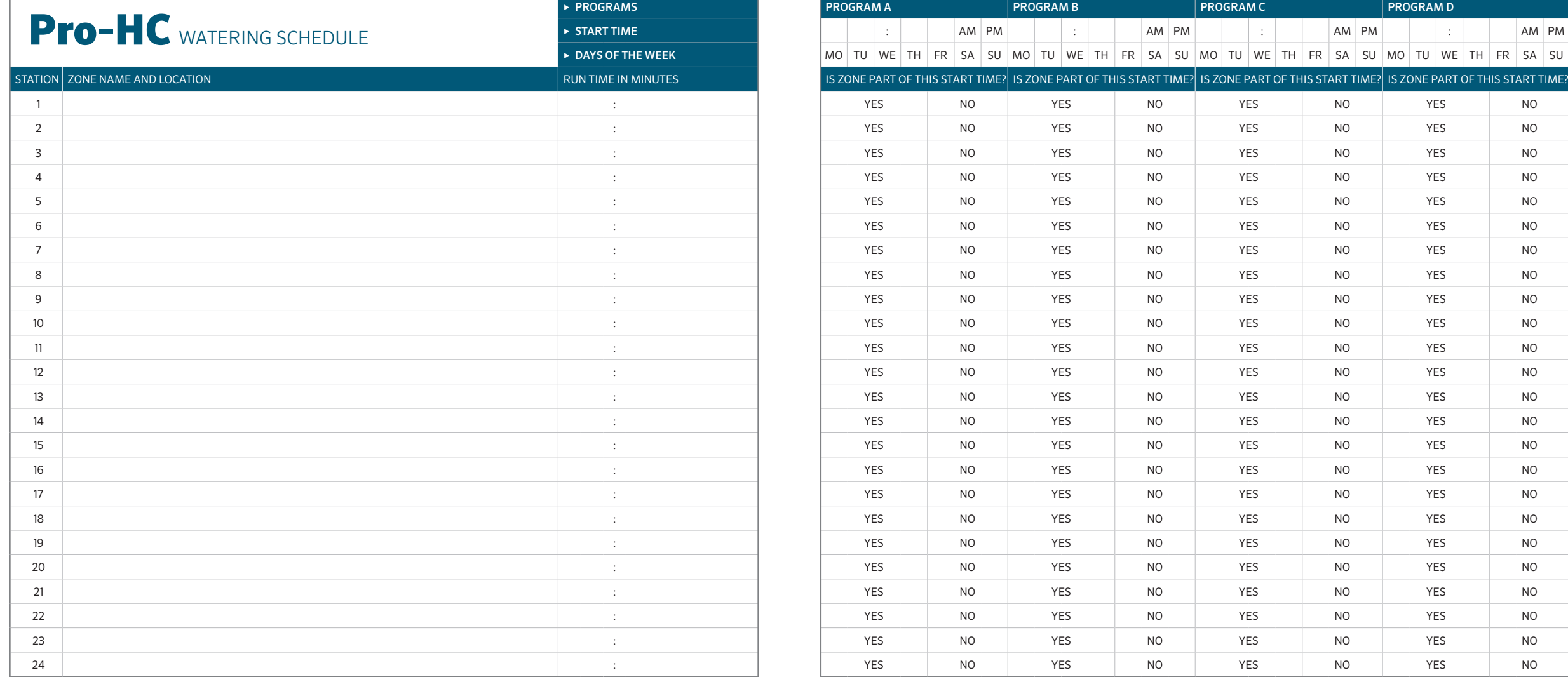

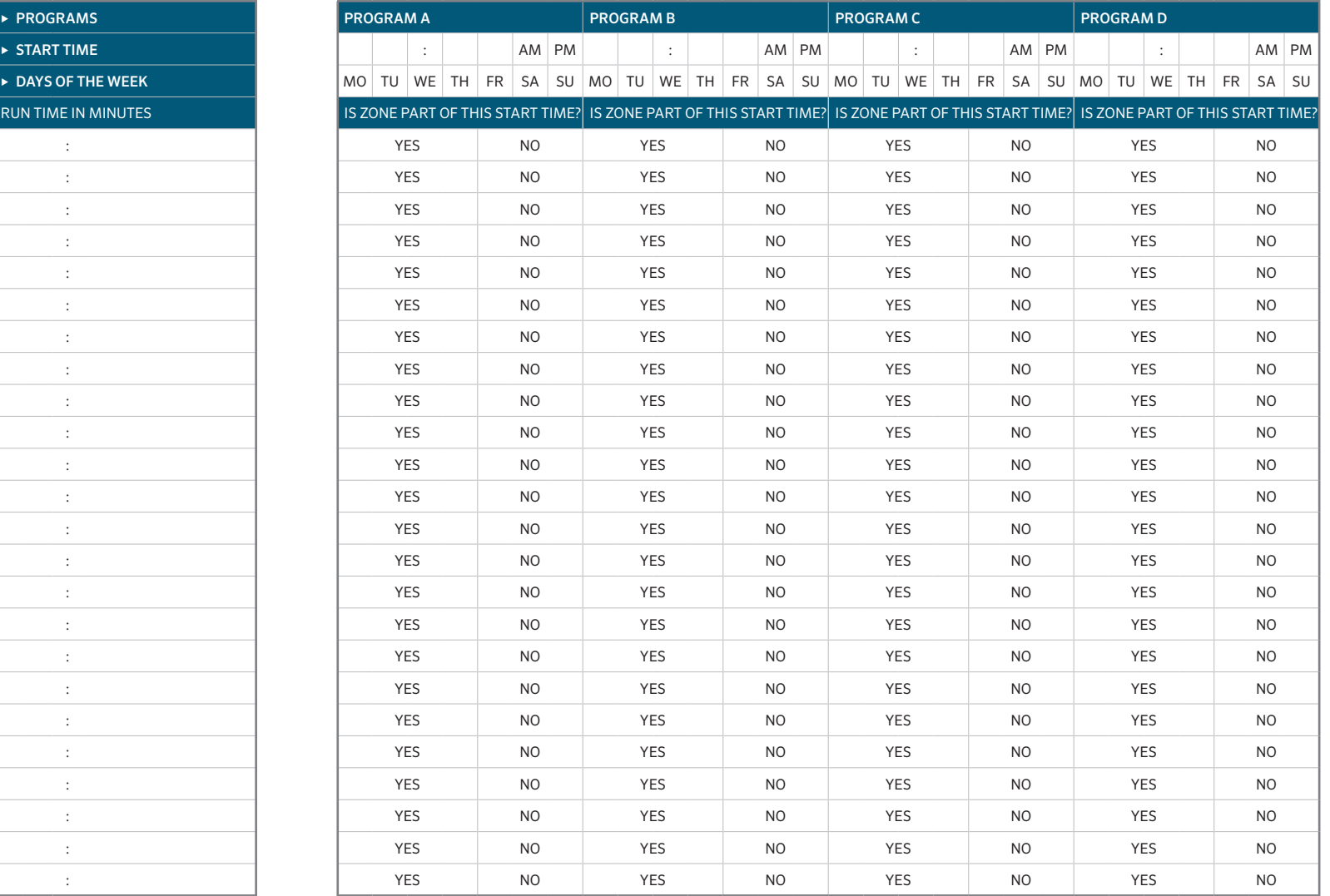

# TIPS FOR PROGRAMMING AT THE CONTROLLER:

1. Follow the setup instructions on controller screen.

2. Watering frequency should be "Every Valid Program Start Time." This can be changed later.

3. Individual zone times can be changed after the "Wizard" is completed.

## SERIAL NUMBER \_\_\_\_\_\_\_\_\_\_\_\_\_\_\_\_\_\_\_\_\_\_\_\_\_\_\_\_\_\_\_\_\_

# Pro-HC REFERENCE CARD

# **Thank you for purchasing a Hunter "Hydrawise Ready" controller.**

Your irrigation controller has the ability to connect to a Wi-Fi signal, and can then be accessed via your smartphone or computer. For more information on your Hydrawise controller, please visit our website at www.hydrawise.com.

#### The installing contractor has completed the following:

- $\Diamond A$  Set up both your account and your controller and is managing your system (email was sent from Hydrawise).
- $\circ$  **B** Set up both your account and your controller and is not managing your system (email was sent from Hydrawise).
- **C** Connected your controller to the internet and is managing your system.
- $\oslash$  **D** Connected your controller to the internet and is not managing your system.
- **E** Loaded a program into the controller and has not connected to a Wi-Fi signal.
- $\circledcirc$  **F** Other (Please specify)

#### **A or B** Here's how to get connected to your controller

- 1. Open the Hydrawise email and click "Let's get started."
- 2. Follow the setup instructions and choose a password.
- 3. Setup is complete.

## **C or F** Here's how to get connected to your controller

- 1. Contact the contractor listed on this reference card, or contact support@hydrawise.com.
- 2. Setup is completed by the contractor or our support team.

#### **D or E** Here's how to get connected to your controller

- 1. Visit www.hydrawise.com and click on "Try Now."
- 2. Register for an account by entering your name and email address.
- 3. We'll send you an email, and use the information you received to set up your account.
- 4. Use the Watering Schedule information list on this card to set up your system.
- 5. Follow the instructions in the Quick Start Guide to connect your controller to your Wi-Fi signal, or go to hydrawise.com/quickstart.
- 6. Setup is complete.

Hunter

Contractor details: \_\_\_\_\_\_\_\_\_\_\_\_\_\_\_\_\_\_\_\_\_\_\_\_\_\_\_\_\_\_\_\_\_\_\_\_\_\_\_\_\_\_\_\_\_\_\_\_\_\_\_\_\_\_\_\_\_\_\_\_\_\_\_ Name \_\_\_\_\_\_\_\_\_\_\_\_\_\_\_\_\_\_\_\_\_\_\_\_\_\_\_\_\_\_\_\_\_\_\_\_\_\_\_\_\_\_\_\_\_\_\_\_\_\_\_\_\_\_\_\_\_\_\_\_\_\_\_ Phone \_\_\_\_\_\_\_\_\_\_\_\_\_\_\_\_\_\_\_\_\_\_\_\_\_\_\_\_\_\_\_\_\_\_\_\_\_\_\_\_\_\_\_\_\_\_\_\_\_\_\_\_\_\_\_\_\_\_\_\_\_\_\_ Email

Website www.hunterindustries.com | Customer Support 800-383-4747 | Technical Service 760-591-7383